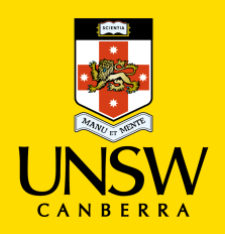

# **Canberra Leganto Guide**

# **Adding a Course Readings Lists to Moodle**

# **1. Email your course readings list to the library**

- To add a course readings list to Moodle, first email your list to the library's Course Readings Team: [coursereadings@adfa.edu.au](file:///C:/Users/z3526468/AppData/Local/Microsoft/Windows/INetCache/Content.Outlook/TW98K9OC/coursereadings@adfa.edu.au)
- The Course Readings Team will add your list to the Leganto platform
- You will be notified via email when your list is processed.

# **2. Open your course in Leganto**

- When you receive your email notification, it will include a permalink to your course in Leganto
- Click on this link to open your course.

#### **3. Copy links from Leganto**

From Leganto, you have the option to copy:

- an entire reading list;
- a section; or
- an individual item.  $\blacksquare$

#### **i. To copy an entire reading list:**

Select the ellipsis adjacent to the course name.

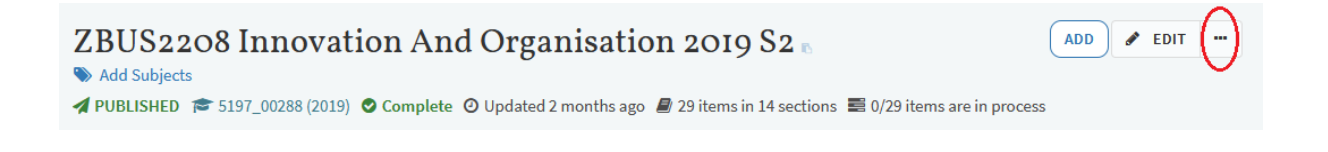

#### **ii. To copy a section:**

Select the ellipsis adjacent to the section or week heading. This will copy all the readings under that heading.

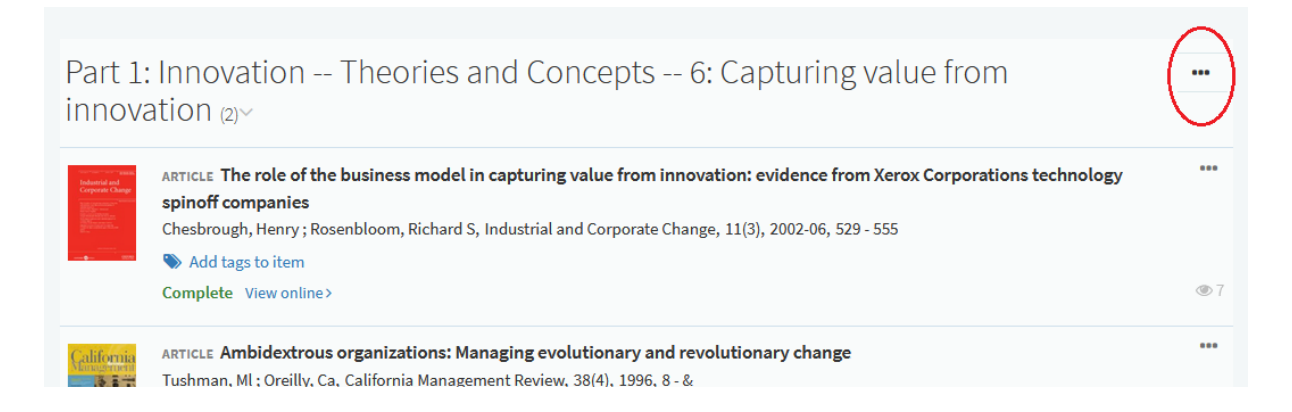

#### **iii. To copy an individual record:**

Select the ellipsis adjacent to the title of the reading.

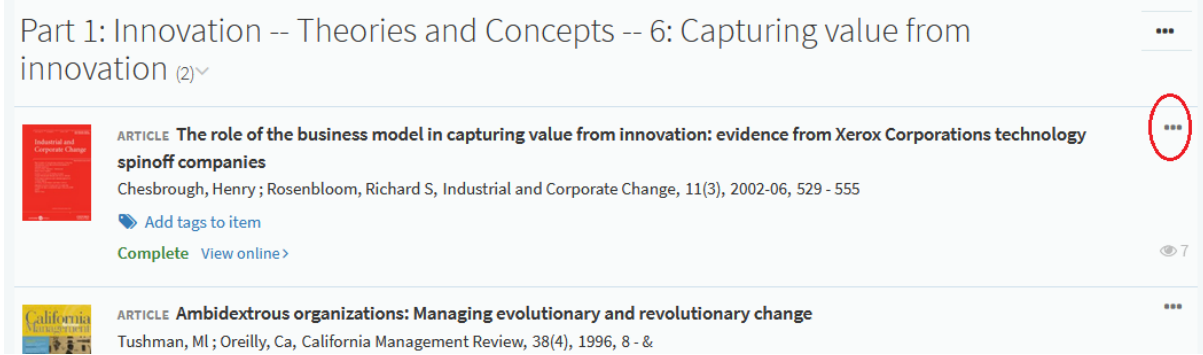

#### **A menu appears:**

o Select 'Copy LTI link'

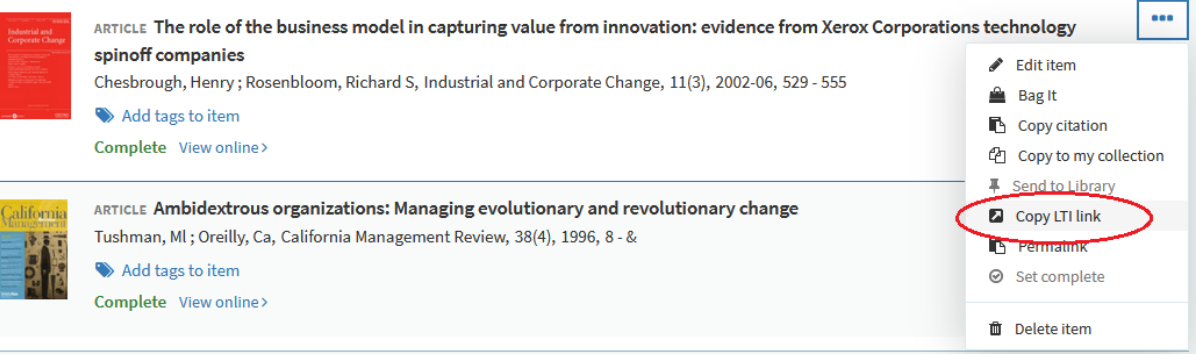

o Select 'Copy to Clipboard', then 'Close'.

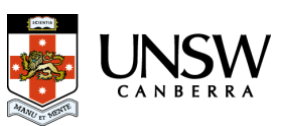

#### **4. Paste your link into Moodle**

- Open Moodle
- Turn editing on

#### Turn editing on

- Select the week or section relevant to the reading
- Scroll to the bottom of the section, and choose 'Add an activity or resource'

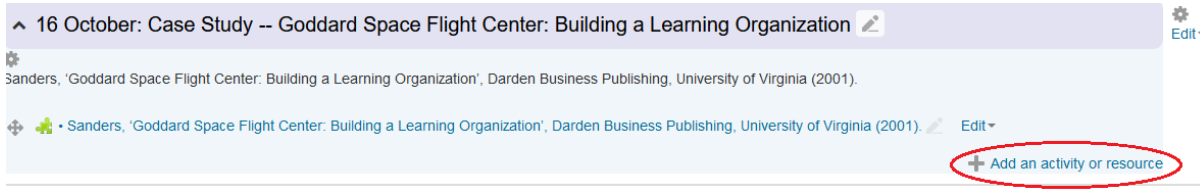

#### **A menu appears**

- Select 'External tool'
- Click the 'Add' button

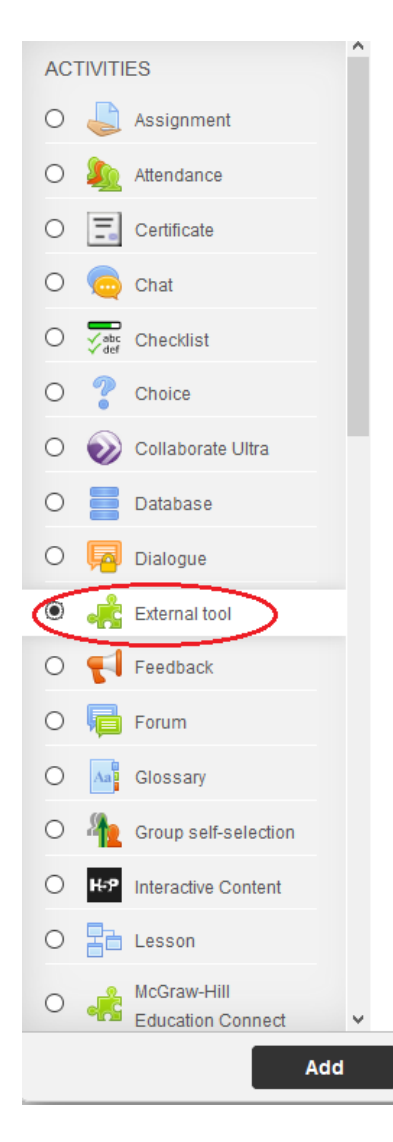

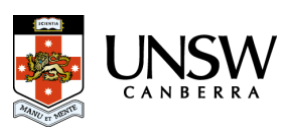

#### **5. Name your reading**

• In the 'Activity name' field, type the title of your reading or list.

*n.b. if you would like to copy and paste a citation into this field, leave this step until last.*

- Go to 'Preconfigured tool' and choose 'Leganto Link' from the dropdown.
- Select 'Show more...'.

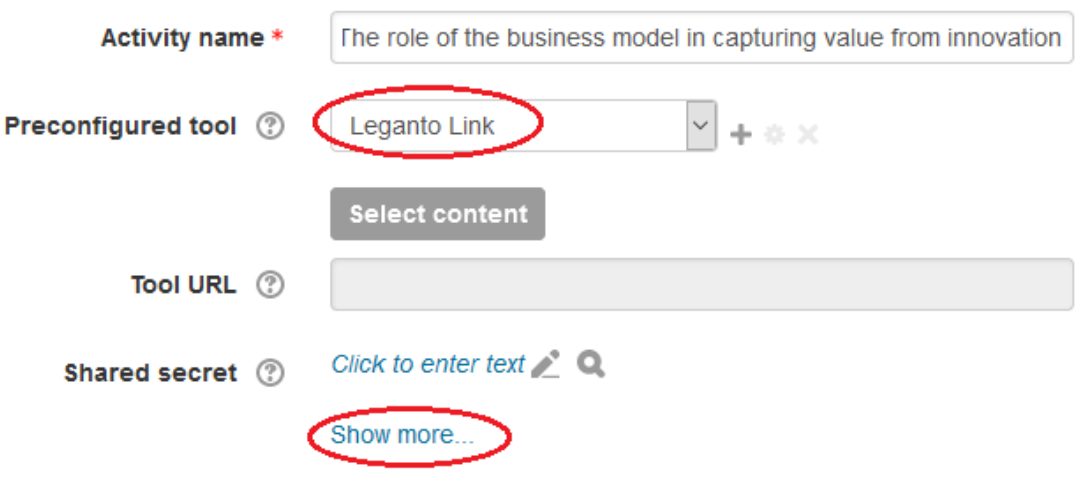

# **To enter a citation in the name field:**

Scroll back up to the 'Activity name' field. Copy and paste your citation into the empty field. The citation will appear as a link on your Moodle page.

• Click 'Save and return to course'.

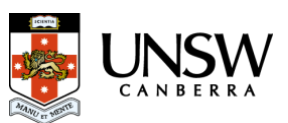